# **AHP-OS Quick Reference**

## **1. Session Administration**

The **Session Administration Menu** allows you to open your AHP projects. You can also open a project by *clicking on the link of the session code in the project table*.

| Session Administration Menu<br>Project Session Code: Adyzen ~ | Open Project                                   | New Project Done     |
|---------------------------------------------------------------|------------------------------------------------|----------------------|
| Open Project                                                  | Open project summary of selected project se    | ession.              |
| New Project                                                   | Start a new project (hierarchy definition) – o | pens hierarchy page. |
| Done                                                          | Back to AHP main page.                         |                      |

## 2. Project Administration

The Project Administration Menu allows you to manage a selected AHP project.

| Project Administration Menu  |                                                                                                    |  |  |
|------------------------------|----------------------------------------------------------------------------------------------------|--|--|
| View Result PWC Input Use Hi | erarchy Rename Edit Del Sel. Part.(s) Delete Toggle Project Status Done                                                               |  |  |
|                              |                                                                                                    |  |  |
| View Result                  | View result (greyed, if no result available).                                                                                         |  |  |
| PWC Input                    | Start your pairwise comparisons input as participant.                                                                                 |  |  |
| Use Hierarchy                | Use decision hierarchy of the selected project to define a new one.                                                                   |  |  |
| Rename                       | Rename project name or edit project description.                                                                                      |  |  |
| Edit                         | Edit a saved project (greyed, when project has participants' inputs).                                                                 |  |  |
| Del Sel. Part.(s)            | Delete selected participant(s) (greyed, if no participant is selected.)<br>Select participants in the participants table and refresh. |  |  |
| Delete Project               | Delete the whole project.                                                                                                    |  |  |
| Toggle Project Status        | New: Toggle project status between open and closed                                                                                    |  |  |
| Done                         | Close the selected project. Go back to session table.                                                                                 |  |  |

## 3. Decision Hierarchy

Input new text in the text field below. (See examples)

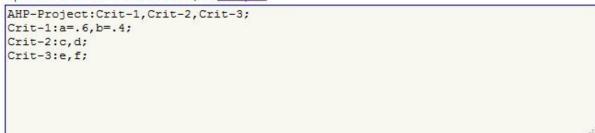

The syntax is defined as follows:

```
<hierarchy> → <branch>; [{<branch>;}]
<branch> → <node>: <leafs>, <leafs> [,<leafs>]
```

1

© BPMSG, Reg. No. 53357427K, Business and Management Consultancy Services Dr. Klaus D. Goepel, 2 Bedok Reservoir View #17-02, Singapore 479232

 $< leafs > \rightarrow {< leaf > [ = < weight > ]}$ 

For all <leafs> in a <branch> the sum of <weight> has to be one. A <node> of the second and any further <branch> has to be one of the <leaf> in <leafs>. Each <node> represents a decision matrix, and the corresponding priority vector's dimension is the number of <leafs>. The example shown has defined weights for the two criteria a (60%) and b (40%. For all other criteria weights are automatically set to the default value 1/*n*<sub>eaf</sub>.

In the Hierarchy Input Menu you can define a new hierarchy and save it as new project.

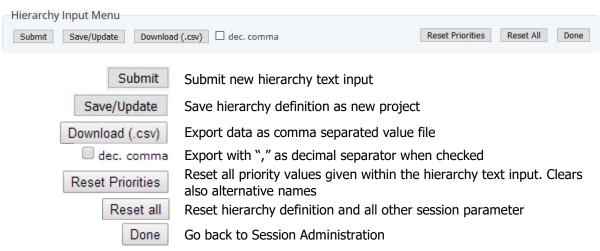

## 4. Save New/Modified Projects

When you want to save a new or modified project, or rename the project name or description, the AHP Session Input Page will open. You can edit the AHP Project Name and input a Project Short Description. The project short description (max. 400 chars) will be shown to the participants/respondents.

| AHP Project Name:          |              |
|----------------------------|--------------|
| Vendor Selection           |              |
| Project Short Description: |              |
|                            |              |
|                            |              |
|                            |              |
| Session Input Menu         |              |
| Go                         | Reset Cancel |
|                            |              |

2

**Business Performance Management Singapore** 

## 5. Group Input (Participants)

Start project evaluation inputs as participant: Click on *Group Input* in the project administration menu, or follow the group link provided on the project administration page.

| The session code is sUhYmA                        | . Provide this session code or the following link to your participants:                                                                                                    |
|---------------------------------------------------|----------------------------------------------------------------------------------------------------|
| https://bpmsg.com/acade                           | emic/ahp-hiergini.php?sc=sUhYmA                                                                                                    |
| Session Input Menu<br>Check input Go              | Reset Cancel                                                                                                    |
| Check Input<br>Go<br>Reset<br>Cancel              | Check your input (session code and participants' name. Red outline<br>when required.<br>Start: will show decision hierarchy with AHP buttons to click and start<br>pairwise comparisons.<br>Reset form.<br>Cancel input. |
| 6. Pairwise Comparis                              | sons                                                                                                    |
| AHP AHP<br>Check Consistency                      | Start pairwise comparison (red) for selected node of the hierarchy.<br>Once the comparison is done, the button outline will be green.<br>Check consistency of the pairwise comparison.                                   |
| Submit_Priorities                                 | Submit priorities and go back to the hierarchy to continue evaluation.                                                                                                    |
| Once all judgments are co                         | mpleted, they can be saved to the database.                                                                                                    |
| Group Input Menu Save Judgments View Group Result | Done                                                                                                    |
| Save Judgments<br>View Group Result               | Submit judgment for group evaluation – red outline, when all comparisons are completed.<br>View consolidated group results.                                                                                              |

## 7. Group Results

Done

The **Group Result Menu** allows you to analyse the results and download them as csv text file.

Exit the Group input page – red outline, when judgments are saved.

| 0 - Standard AHP linear scale 🗸 🗌 var | Refresh                                                                                                    | View Input Data | Download (.csv) | 🗌 dec. comma | Define Alternatives |      |
|---------------------------------------|----------------------------------------------------------------------------------------------------|-----------------|-----------------|--------------|---------------------|------|
|                                       |                                                                                                    |                 |                 |              |                     | Done |
| 0 - Standard AHP linear scale 🗸       | Scalo                                                                                                    | selection       |                 |              |                     |      |
|                                       | Scales                                                                                                    | Selection       |                 |              |                     |      |
| 🗌 var                                 | Uncertainty evaluation and sensitivity analysis (alternatives).<br>Weighted product method instead of weighted sum method. |                 |                 |              |                     |      |
| _                                     |                                                                                                    |                 |                 |              |                     |      |

© BPMSG, Reg. No. 53357427K, Business and Management Consultancy Services Dr. Klaus D. Goepel, 2 Bedok Reservoir View #17-02, Singapore 479232

Business Performance Management Singapore

| Refresh                                       | Refresh page – outlined red when required.                              |
|-----------------------------------------------|-------------------------------------------------------------------------|
| View Input Data View participants input data. |                                                                         |
| Download (.csv) dec. comma                    | Download results as csv text file.                                      |
| Define Alternatives                           | Use hierarchy with resulting priorities for definition of alternatives. |
| Done                                          | Go back to project list.                                                |

## 8. Define Alternative Project

Click *Use Consol. Prio* in the Group Result Menu and click on *Alternatives* in the hierarchy table. Define number and names of alternatives.

| Input number and names (2 - 12 | 2 | Go |
|--------------------------------|---|----|
|--------------------------------|---|----|

#### Save as new project.

| Alternative Menu   |                                                                                                    |           |
|--------------------|----------------------------------------------------------------------------------------------------|-----------|
| Save as Project    | Reset Alternatives                                                                                                   | Done      |
|                    |                                                                                                    |           |
| Save as Project    | Hierarchy with consolidated priorities and defined alternative saved as a new project (mode alternative evaluation). | s will be |
| Reset Alternatives | Reset al defined alternative names to input new ones.                                                                |           |
| Done               | Go back to hierarchy page.                                                                                           |           |

Business Performance Management Singapore

## 9. Results Page

On the result page following details are shown:

| Project result data                                       | Selected judgment scale, Number of judgment<br>variation for uncertainty estimation, Weighted<br>Product Method (WPM) if selected.<br>- Project summary table,<br>- Alternative table (if any),<br>- Project participants table with checkbox for<br>selection of individual participants. |
|-----------------------------------------------------------|----------------------------------------------------------------------------------------------------|
| Hierarchy with consolidated priorities                    | "All" or selected participants from participant's table, decision hierarchy table with alternatives (if any) and consolidated weights from all or selected participants.                                                                                                    |
| Consolidated global priorities or weights of alternatives | Graph with priorities and uncertainties (if selected).                                                                                                    |
| Sensitivity analysis                                      | <ol> <li>Weight uncertainties overlap,</li> <li>Robustness (for alternative evaluation).</li> </ol>                                                                                                    |
| Alternatives by Participants (alternative evaluation)     | Group result of alternative weights,<br>uncertainties and breakdown by participant.                                                                                                    |
| Breakdown by nodes<br>(Details/Hide)                      | Consistency Ratio CR,<br>AHP group consensus,<br>Table with weights and uncertainties,<br>Consolidated decision matrix,<br>Group result and weights for individual<br>participants.                                                                                                    |
| Global priorities (hierarchy evaluation)                  | Group consensus and global weights,<br>uncertainties and breakdown by participants.                                                                                                    |